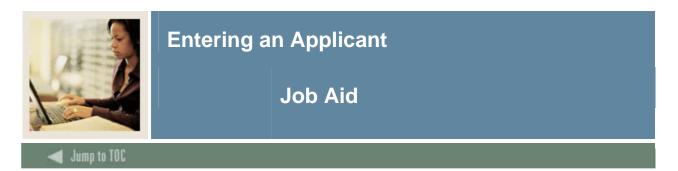

### Admissions Application Form (SAAADMS)

| Me Admissions Application SAAADMS 7.2                                                                                                    | anana 🖻 |
|----------------------------------------------------------------------------------------------------|---------|
| ID: A00034085 Morrison, Dina R. Term: 200710 Fall 2006                                                                                                    |         |
| Application Curricula Pees, Mail Subhission, Wichurawai Daca Checkist Sources, Interests, Coninents Contacts, Conorts, Attributes                                                                                                    |         |
| Application     Entry Term:   200710     Fall   2006     Application Number:   1     Application Date:   03-JUN-2005                                                                                                    |         |
| Admission Type: ST Standard Application Status: D Decision Made                                                                                                    |         |
| Student Type: N ▼New First Time Application Status Date: 02-JUN-2005                                                                                                    | 1       |
| Residence: 0 Undeclared Maintained By: UUSER                                                                                                    |         |
| Site: 001 Downtown Site Application Decision:                                                                                                    |         |
| Full Time or Part Time: F Full Time Application Decision Date:                                                                                                    |         |
| Outstanding Requirements:                                                                                                    | *       |
| Curricula Summary - Primary     Priority:   1   Catalog Term:   200710   Level:   01   Undergraduate   College:   AS   College of Arts & Sciences     Term:   200710   Program:   BACH-ARTS   Campus:   CEN   Central Campus   Degree:   BA   Bachelor of Arts |         |
| Field of Study Summary                                                                                                    |         |
| Priority: 1 Type: MAJOR Department: ART Art   Term: 200710 Field of Study: ART Art Attached to Major:                                                                                                    |         |
| Priority: Type: Department:                                                                                                    |         |
| Term: Field of Study: Attached to Major:                                                                                                    | ▼       |

#### Procedure

Follow these steps to enter an applicant.

| Step | Action                                                                    |  |  |
|------|---------------------------------------------------------------------------|--|--|
| 1    | Access the Admissions Application Form (SAAADMS).                         |  |  |
| 2    | Enter the student's ID in the <b>ID</b> field.                            |  |  |
|      | Note: You can create an ID on the Identification Form (SPAIDEN).          |  |  |
| 3    | Enter a term in the <b>Term</b> field.                                    |  |  |
| 4    | Perform a Next Block function.                                            |  |  |
|      | Result: The term defaults in the Entry Term field.                        |  |  |
| 5    | Enter the application date in the <b>Application Date</b> field.          |  |  |
|      |                                                                           |  |  |
|      | Note: SCT Banner will insert the system date if this field is left blank. |  |  |
| 6    | Select an admissions type code in the Admissions Type field.              |  |  |

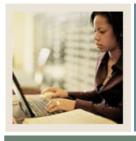

# Entering an Applicant

## Job Aid (Continued)

Jump to TOC

#### **Procedure, continued**

| Step | Action                                                                                                    |  |  |
|------|----------------------------------------------------------------------------------------------------|--|--|
| 7    | Select a student type code in the <b>Student Type</b> field.                                                                                                  |  |  |
| 8    | Select a residence type code in the <b>Residence</b> field.                                                                                                   |  |  |
| 9    | Select the site the student wants to attend in the <b>Site</b> field.                                                                                         |  |  |
| 10   | Enter F for Full Time or P for Part Time in the Full or Part Time field.                                                                                      |  |  |
| 11   | Enter the application status in the <b>Application Status</b> field.                                                                                          |  |  |
|      | <u>Result</u> : The <b>Applicant Status Date</b> and <b>Maintained by</b> fields will be filled in by SCT Banner.                                             |  |  |
| 12   | Perform a <b>Next Block</b> function to access the <u>Curricula</u> tab.                                                                                      |  |  |
| 13   | Select a catalog term in the Catalog Term field.                                                                                                    |  |  |
| 14   | Enter 1 in the <b>Priority</b> field.                                                                                                    |  |  |
| 15   | Enter a program code in the <b>Program</b> field.                                                                                                    |  |  |
|      | <u>Note</u> : The remaining Curriculum and Field of Study values should default based on the program. If that does not happened, enter these values manually. |  |  |
|      | Example: If you select <i>BA</i> - <i>English</i> in the Program field, all the data for an English                                                           |  |  |
|      | Major is automatically entered.                                                                                                    |  |  |
| 16   | Click the Save icon.                                                                                                    |  |  |
| 17   | Click the <b>OK</b> button.                                                                                                    |  |  |
| 18   | Click the Save icon to accept the Communication Plan.                                                                                                    |  |  |
| 19   | Click the <b>Return</b> button to close the Communication Plan Change window.                                                                                 |  |  |
| 20   | Select the Fees, Mail Submission, Withdrawal Data tab.                                                                                                    |  |  |
| 21   | Enter Y for fee or W for waiver in the <b>Application Fee or Waiver</b> field.                                                                                |  |  |

|    | IF you entered                                                                      | THEN                                    |
|----|-------------------------------------------------------------------------------------|-----------------------------------------|
|    | Y in the Application Fee or Waiver field                                            | skip this step.                         |
|    | W in the Application Fee or Waiver field                                            | select a reason code in the Application |
|    |                                                                                     | Fee Waiver field.                       |
| 22 | Select a letter code in the Letter field.                                           |                                         |
| 23 | Enter a number of days you would like to wait before mailing the letter in the Wait |                                         |
|    | Days field.                                                                         |                                         |
| 24 | Enter your initials in the Initials field.                                          |                                         |

©SunGard 2004-2006

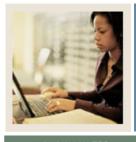

# Entering an Applicant

### Job Aid (Continued)

Jump to TOC

#### Procedure, continued

| Step | Action                                                                                                    |  |  |  |
|------|----------------------------------------------------------------------------------------------------|--|--|--|
| 25   | Select the <u>Checklist</u> tab.                                                                                                    |  |  |  |
| 26   | 6 Enter a received date in the <b>Received</b> field, if appropriate.                                                                                                    |  |  |  |
|      | <u>Note</u> : If mandatory is checked, and a received date is entered, SCT Banner will automatically update the <b>Status</b> field on SAAADMS.                                                                  |  |  |  |
| 27   | Select the item received in the <b>Item</b> field.                                                                                                    |  |  |  |
|      | <u>Example</u> : Select <i>GMAT</i> in the <b>Item</b> field corresponding to the Test Score Equivalent or a High School name in the <b>Item</b> field corresponding to the <b>High School Transcript</b> field. |  |  |  |
|      | Note: The other fields on this form will be filled in based on the item selected.                                                                                                    |  |  |  |
| 28   | Select the <u>Sources, Interests, Comments</u> tab.                                                                                                    |  |  |  |
| 29   | Select an interest code in the <b>Interest</b> field.                                                                                                    |  |  |  |
| 30   | Perform a <b>Next Block</b> function to access the Comments block.                                                                                                    |  |  |  |
| 31   | Select a comment originator in the <b>Originator</b> field.                                                                                                    |  |  |  |
| 32   | Enter a comment in the <b>Comment</b> field.                                                                                                    |  |  |  |
| 33   | Select the Contacts, Cohorts, Attributes tab.                                                                                                    |  |  |  |
|      | <u>Note</u> : Use this window if you want to track where the data about the applicant came from, whether this is the first contact with the applicant, etc. This is not required.                                |  |  |  |
| 34   | Select a contact type code in the <b>Contact Type</b> field.                                                                                                    |  |  |  |
| 35   | Select a cohort code in the <b>Cohort</b> field to be used in Student Right-to-Know (SGRKNOW) reporting.                                                                                                    |  |  |  |
|      | <u>Note</u> : SCT Banner does not require this field; however, federal law requires that institutions track their graduation rates.                                                                              |  |  |  |
| 36   | Select an attribute code in the Attributes field to attach an attribute to the student.                                                                                                    |  |  |  |
| 37   | Click the Save icon.                                                                                                    |  |  |  |
| 38   | Click the <b>Exit</b> icon.                                                                                                    |  |  |  |